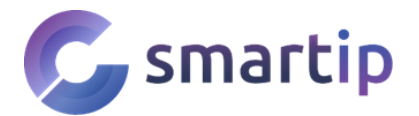

Děkujeme, že jste si vybrali produkty značky ANNKE. Tuto značku používají firmy k ochraně svého majetku po celém světě. Výrobky přijali vojenskou úroveň ochrany. Naší nejvyšší prioritou je zajistit bezpečnost vašich dat a nabídnout vám prvotřídní řešení pro váš dům nebo firmu.

**Důrazně doporučujeme, abyste si pro své zařízení nastavili silné heslo a uložili si ho. Také si nastavte bezpečnostní otázky a výchozí e-mail, abyste se sami mohli resetovat heslo.**

# **Popis NVR**

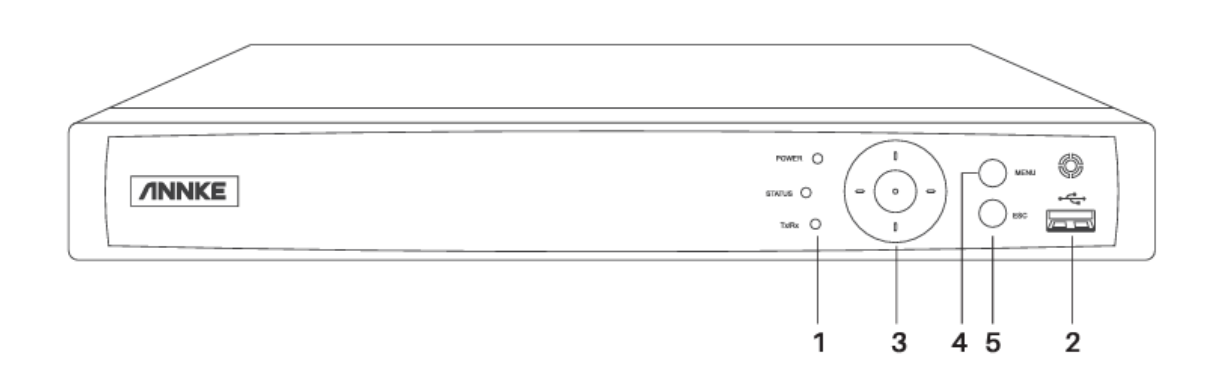

#### **1 - LED kontrolky**

- 1. Power po zapnutí svítí zeleně
- 2. Status při zápisu a čtení z HDD bliká červeně
- 3. Tx/Rx při přenosu dat bliká žlutě

### **2 - USB port**

Pro připojení USB myši nebo Flash Disku nebo HDD.

**! Pozor** - důrazně doporučujeme používat přiloženou USB myš. Ostatní myši nemusí být kompatibilní. Pokud se po zapnutí neobjeví kurzor myši, připojte přiloženou myš a systém restartujte.

#### **3 - Směrové šipky**

Slouží k pohybu v menu, případně při přehrávání videa. prostředí tlačítko je pak potvrzovací.

#### **4 - Menu**

Přístup nebo návrat do hlavního menu, případně vyvolání akčních tlačítek.

### **5 - ESC**

Návrat do předchozího menu, případně zákaz živého zobrazení.

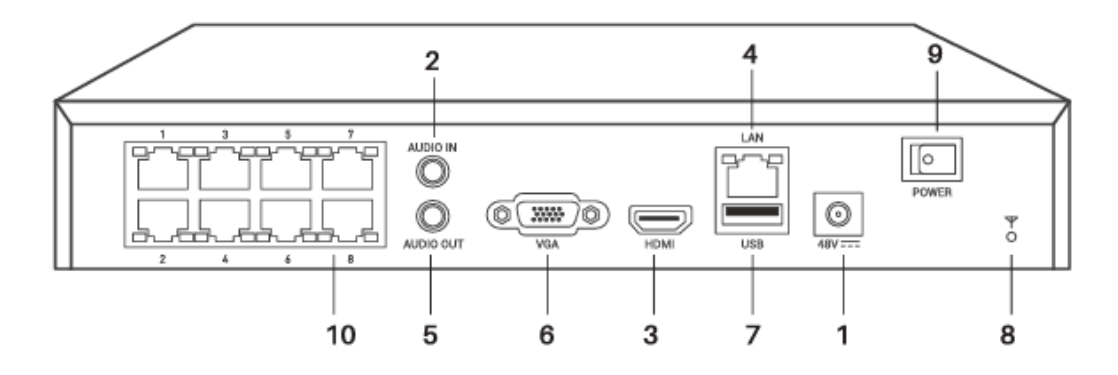

- 1 Zdířka pro napájení 48V
- 2 Vstup audio z externího mikrofonu
- 3 HDMI výstup
- 4 LAN zdířka pro připojení k internetu
- 5 Audio výstup pro připojení k externím reproduktorům
- 6 VGA analogový výstup pro připojení např. k PC monitoru
- 7 USB port pro připojení myši, USB disku nebo HDD
- 8 Uzemnění
- 9 Síťový vypínač
- 10 PoE porty pro připojení PoE kamer

# **Instalace pevného siku**

Pokud chcete ukládat video z kamer, musíte nainstalovat pevný disk, který je k tomu speciálně určen - pro NVR rekordéry. Běžný počítačový disk vám chvíli fungovat bude, poté ale hrozí destrukce jak disku, tak NBR jednotky!

- 1. Připravte si pevný disk a přiložené kabely a šrouby
- 2. Odšroubujte kryt

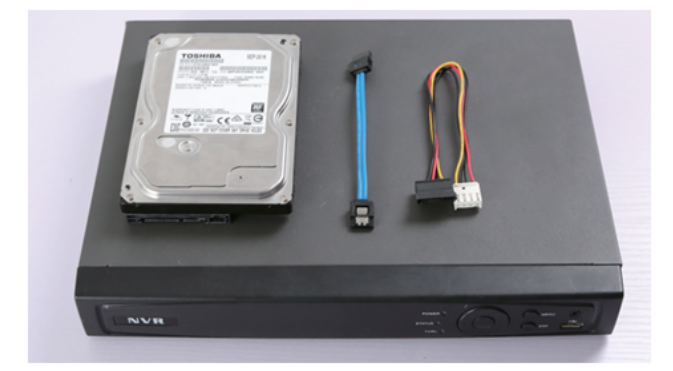

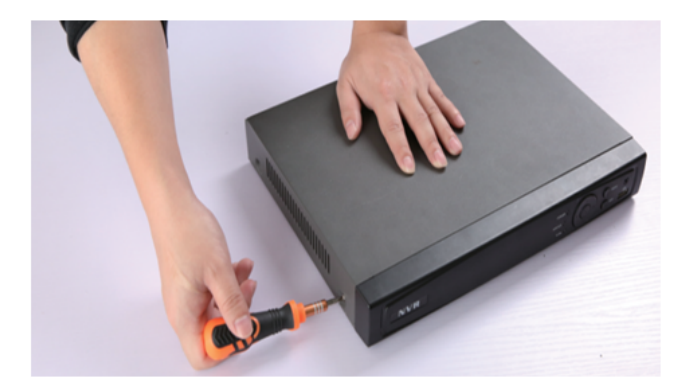

- 3. Připojte napájecí a datové kabely
- 4. Přišroubujte disk ke spodní části rekordéru

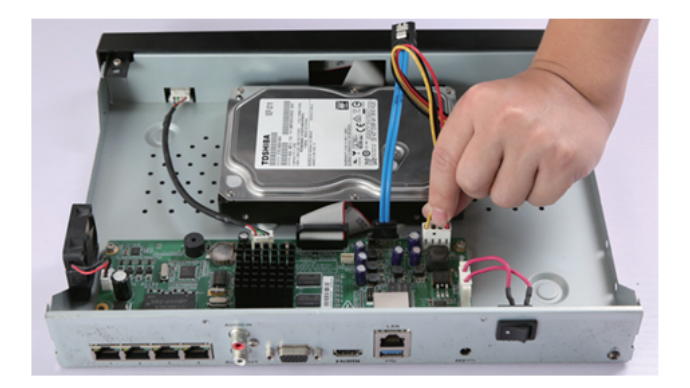

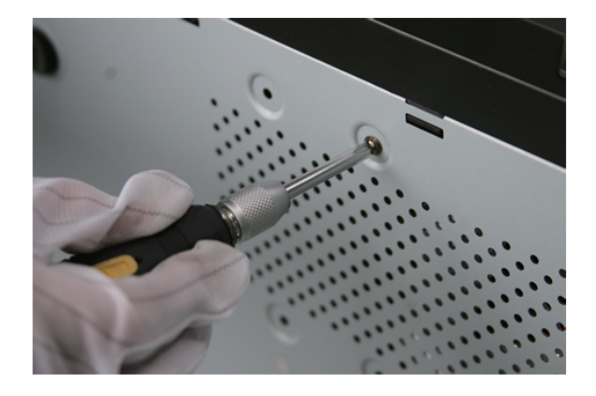

# **Zapojení NVR systému**

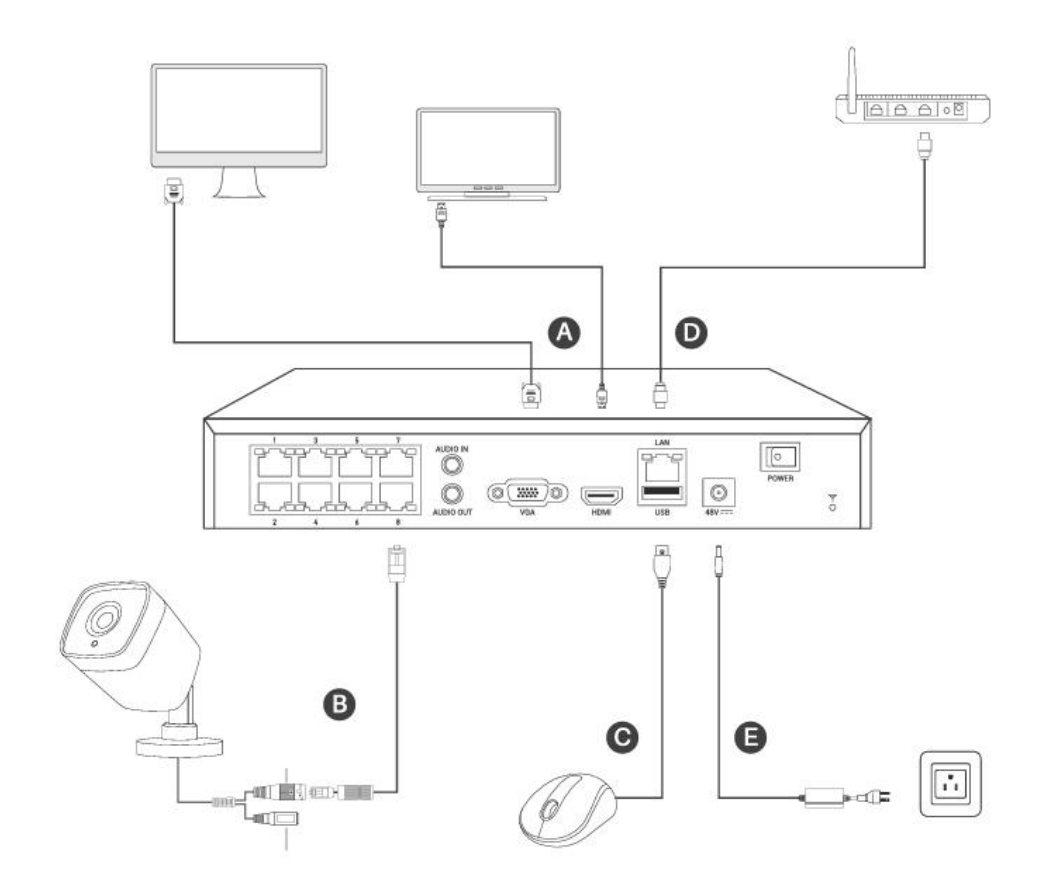

- **A** Zapojte buď VGA monitor nebo HDMI monitor/televizi
- **B** Zapojte PoE kamery
- **C** Připojte dodanou USB myš

**D** - Pokud chcete k systému přistupovat odkudkoliv, připojte ho do vašeho routeru datovým kabelem

**E** - zapojte NVR rekordér do zásuvky

# **První zapnutí**

Vyberte si preferovaný jazyk, v nabídce je i čeština. Při prvním zapnutí je nutné aktivovat NVR jednotku a kamery. To se provede zadáním silného hesla.

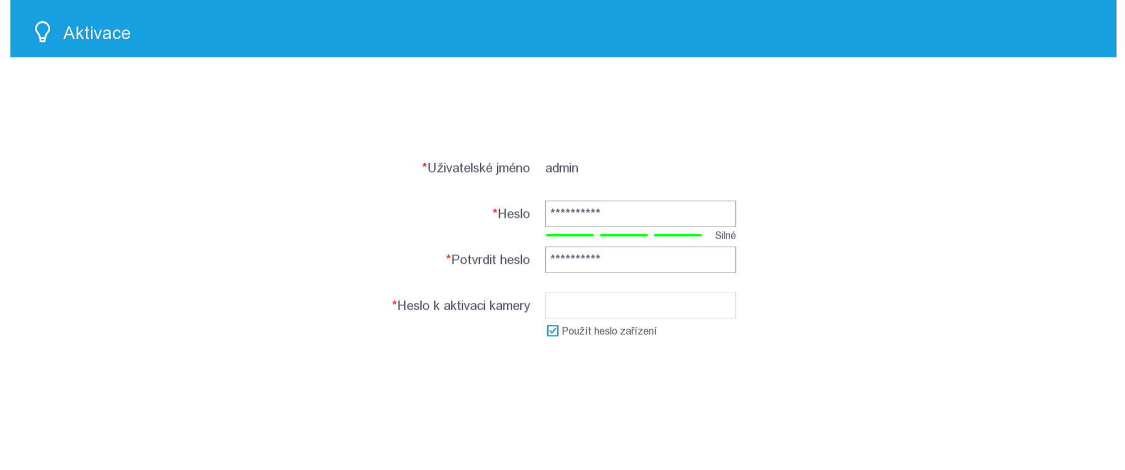

Vypnout

Respektujte při používání výrobku soukromí a práva ostatních lidí. Aktivovat  $\frac{1}{k}$ 

Následně si vyberte alespoň jednu možnost pro obnovené hesla. Můžete zadat váš email.

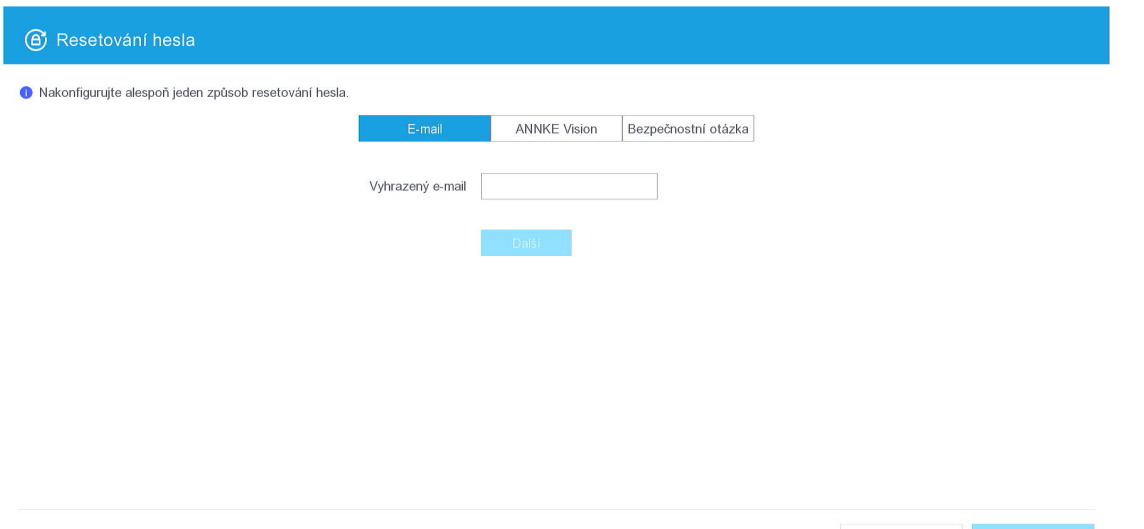

Po zadání hesla si můžete vybrat, zda si systém nakonfigurujete ručně nebo automaticky. Doporučujeme kliknout na Automaticky.

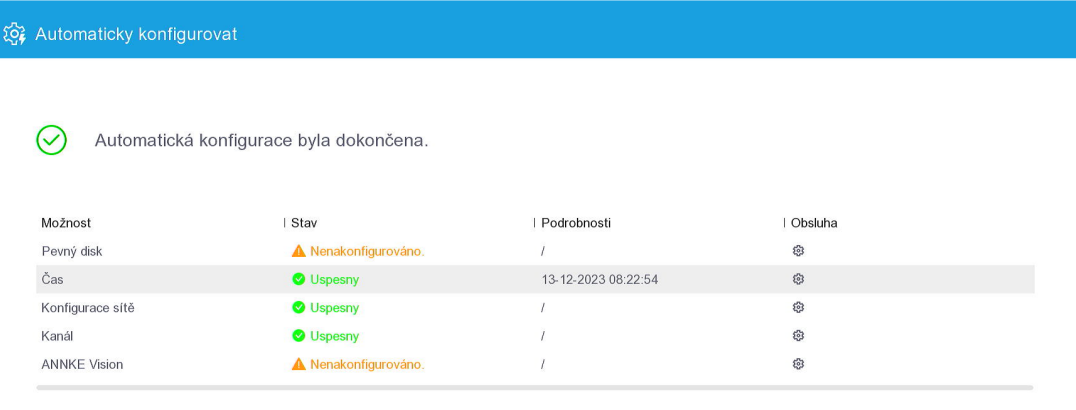

Dokončit R

 $\mathbf{r}$ 

Kliknutím na Dokončit jste provedli úspěšné nastavení systému. Zobrazí se vám všechny připojené kamery.

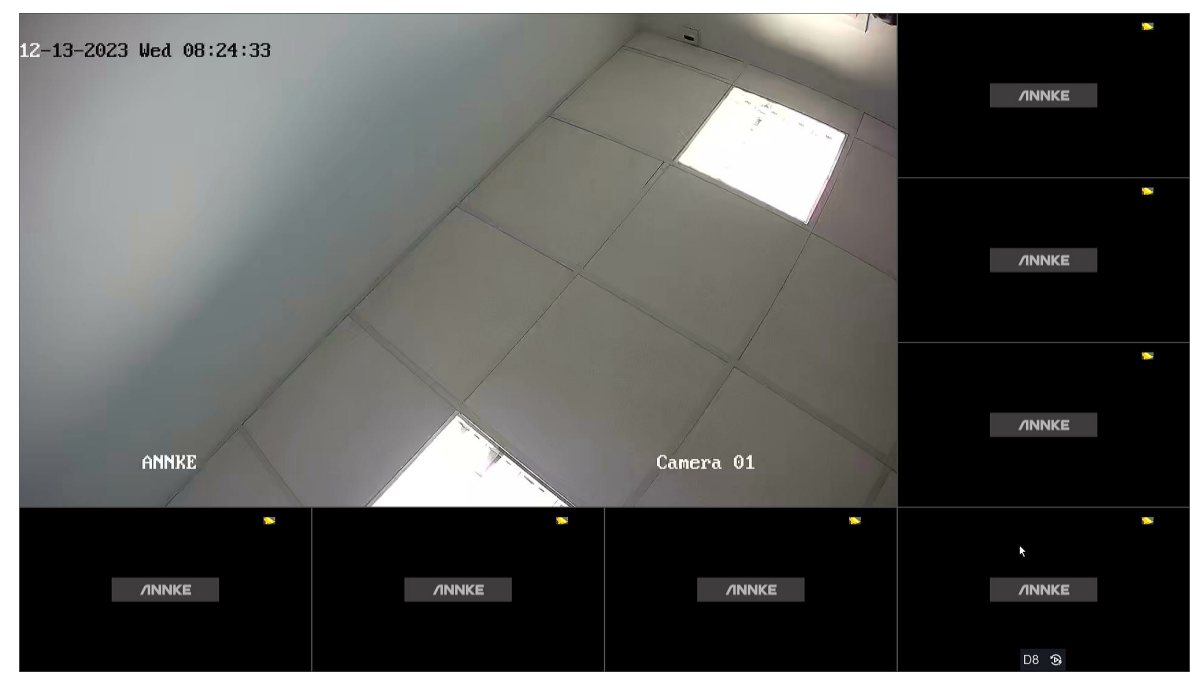

# **Základní nastavení**

Na horní liště najdete hlavní navigační ikony.

### **1 - Živé zobrazení**

Zde uvidíte živé video z připojených kamer. Přetažením oken můžete kamery libovolně přesouvat.

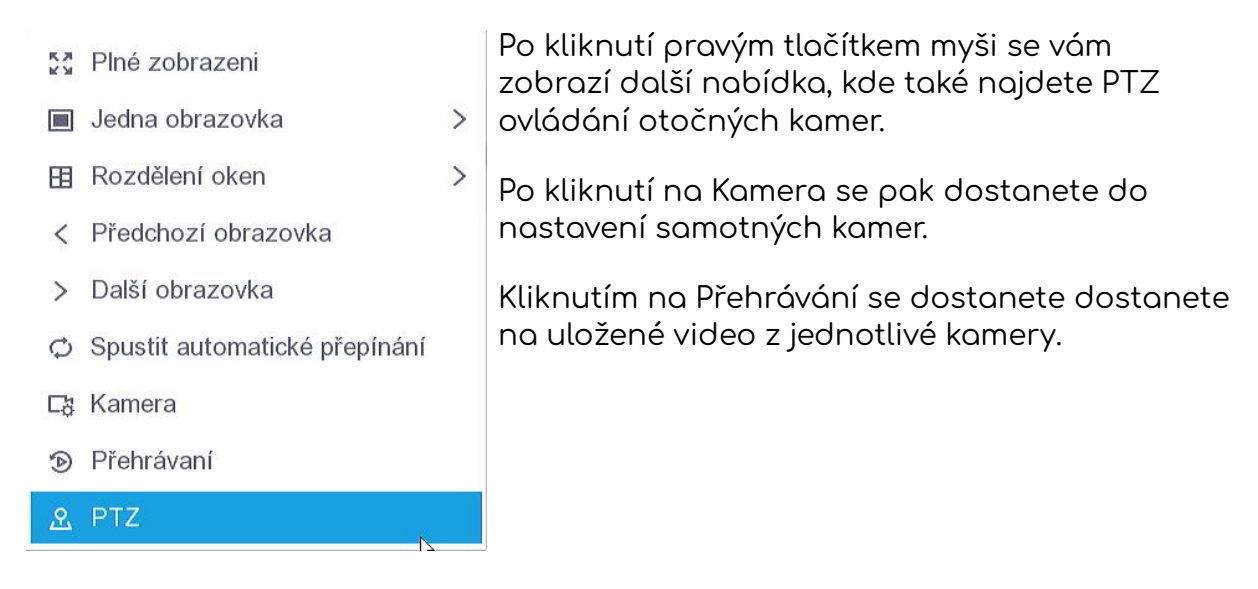

### **2 - Přehrávání**

V levém sloupci vidíte jednotlivé kamery. Po kliknutí na kameru a výběrem data z kalendáře si můžete přehrát záznam. Také si můžete vybrat, zda chcete vybrat jen videa, kdy byl zachycen člověk nebo vozidlo. Stačí kliknout na Událost. Kliknutím na ikonku nastavení si vyberete rychlost přehrávání záznamu.

### **3 - Vyhledat**

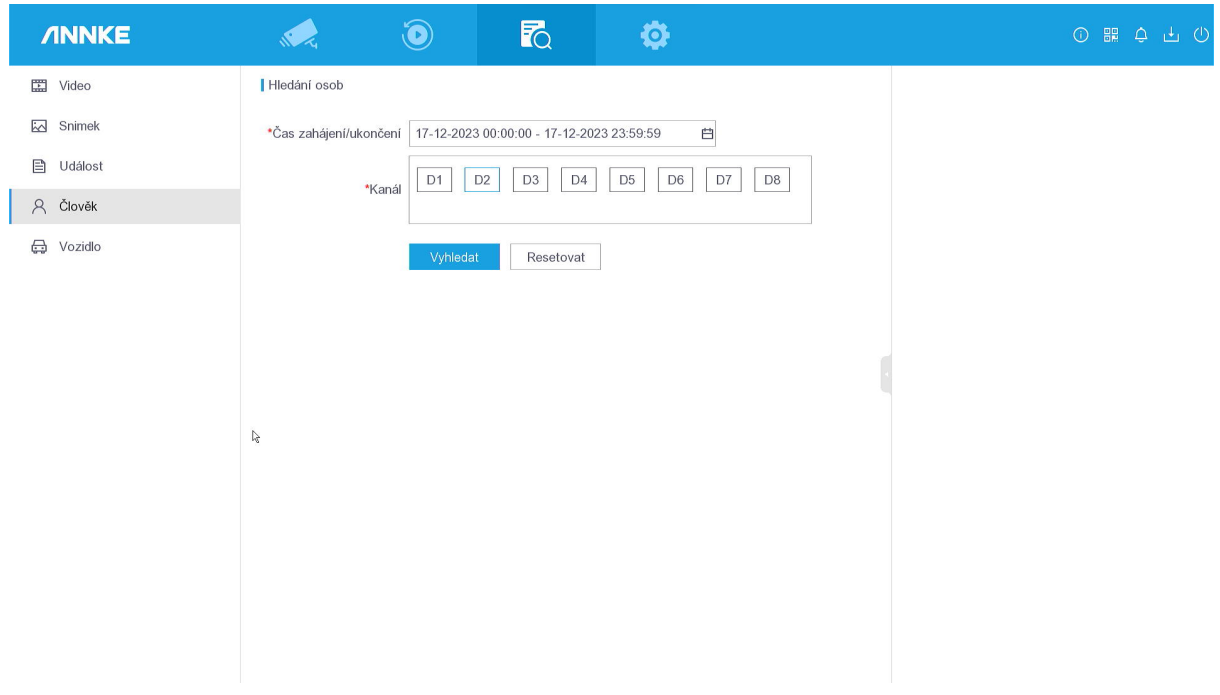

Pokud hledáte určitou událost, stačí si vybrat v levém menu. Následně vyberte časový interval a kanál. Zobrazí se vám nalezená videa. Ty pak můžete exportovat na připojený externí HDD nebo USB flash paměť. Také si můžete vyexportovat potřebný přehrávač.

#### **4 - Konfigurace**

Pokud jste nastavovali systém pomocí průvodce, měl by být systém nastaven. Pokud potřebujete provést nějaké úpravy, najdete je právě zde.

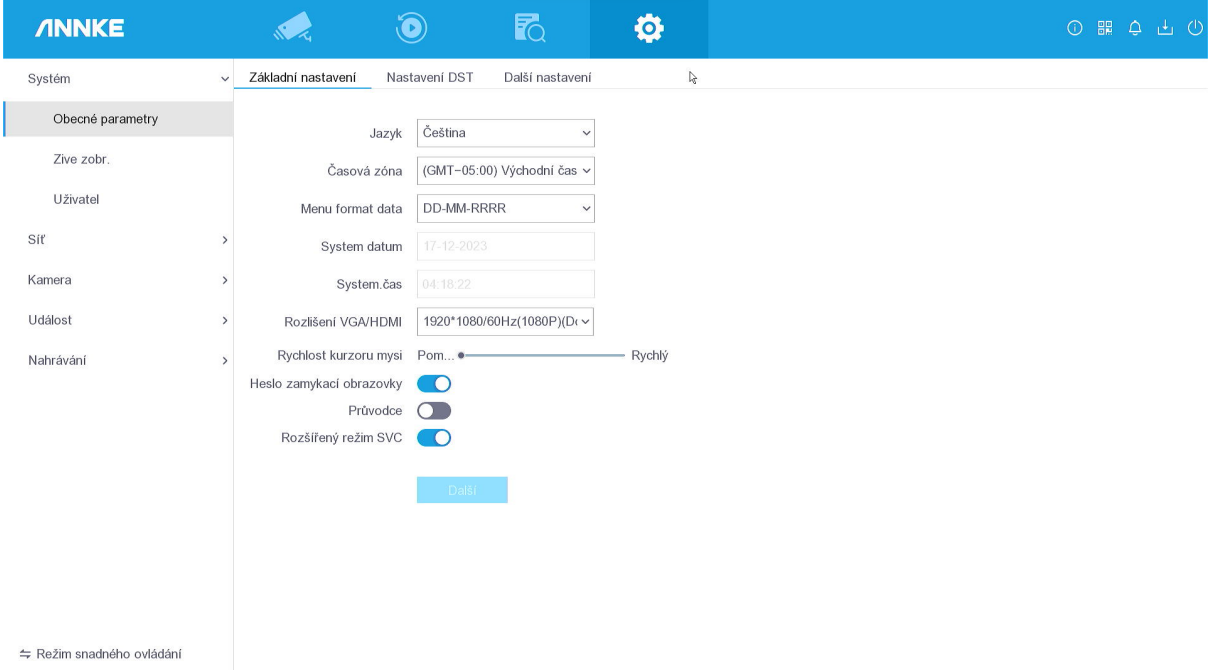

### **4.1 Systém**

Pokud s NVR systémem začínáte, doporučujeme přepnutí do **Režimu snadného ovládání**. Tím se zobrazí pouze základní nabídka, která je potřebná k hladkému fungování systému. Naopak pokud se přepnete do odborného režimu, budete mít k dispozici veškerá nastavení.

**Základní nastavení** - jazyka, času, rozlišení nebo zámku obrazovky

**Nastavení DST** - automatické nastavení letního času

**Další nastavení** - pojmenujte si svůj systém

**Živé zobrazení** - nastavení výstupu nebo správa rozložení živého zobrazení

**Uživatel** - správa jednotlivých uživatelů a nastavení emailu pro obnovu hesla

**Síť** - pokud zaškrtnete DHCP, systém automaticky dostane IP adresu od vašeho routeru

**Přístup k platformě** - pokud chcete přistupovat k NVR systému odkudkoliv, zapněte funkci Annke Vision. Následně naskenujte QR kód v aplikace Hik-Connect

**Email** - pokud chcete dostávat emaily s alarmy, nastavte si vaší emailovou schránku

# **Kamera**

Správa všech připojených kamer. Pokud potřebujete udělat změnu nebo přidat/odebrat kamery, můžete to provést právě zde.

## **Aktivace kamery**

Připojte kameru k PoE NVR jednotce ANNKE. Pamatujte, že rozlišení kamery by nemělo být vyšší než rozlišení NVR rekordéru. Ujistěte se, že samotný NVR rekordér je již aktivován. Pokud je kamera bez hesla, po připojení se aktivuje automaticky. Pokud ne, přejděte do **Konfigurace**➡**Kamera. Zaškrtněte právě detekovanou IP kameru. Klikněte na Více**➡**Nastavení hesla k aktivaci.** Nyní zadejte heslo do NVR systému. Následně zadejte heslo kamery. Za chvíli se kamera objeví v seznamu jako aktivní. Stav se změní na připojeno. Dále můžete provést upgrade kamer, změnit IP adresy nebo kamery odstranit.

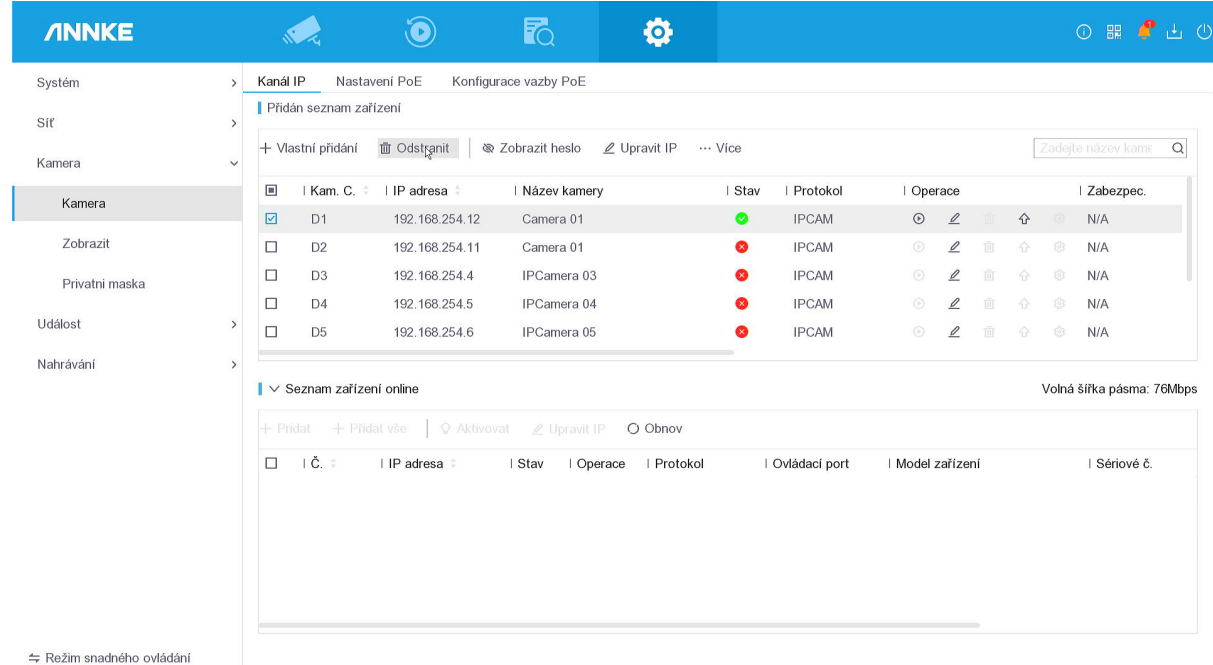

## **Zobrazit**

Nastavení obrazových parametrů jednotlivých kamer. Kamera je z výroby nastavena na nejlepší hodnoty. Pokud kamera obsahuje bílé LED diody pro barevné noční vidění, v menu Přepínání den/noc nastavíte tyto možnosti:

## **Režim doplňkového osvětlení**

### **Bílé osvětlení**

**Smart** - celou noc bude svítit bílé led světlo **dualLight** - celou noc bude svítit bílé led světlo, můžete si nastavit intenzitu

### **Přídavné infračervené osvětlení**

**Smart** - celou noc bude obraz černobílý, svítí infra diody **dualLight** - celou noc bude obraz černobílý, můžete si nastavit intenzitu IR

### **Mixed Light**

**Smart** - černobílý obraz, po detekci se rozsvítí bílé LED, obraz je barevný **dualLight** - celou noc bude obraz černobílý, můžete si nastavit intenzitu IR

**Podsvícení** - Zapnutí WDR - široký dynamický rozsah

**Vylepšení obrazu** - digitální redukce šumu

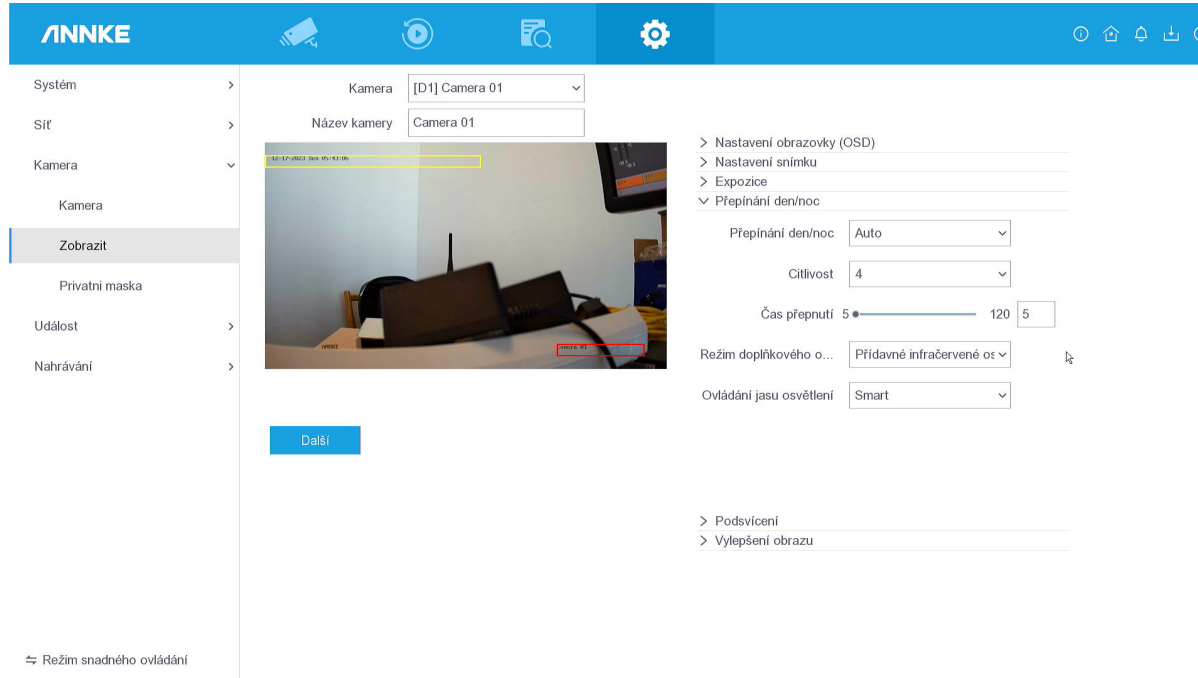

### **Privátní maska**

Určete oblast, kde kamera nebude detekovat pohyb a nespustí alarm. Uložíte kliknutím na Další.

# **Událost**

**Normální událost** - Určete oblast, ve které kamera bude detekovat pohyb. Může jít o celý záběr nebo si můžete nakreslit vlastní zónu. Také si určete Rozvrh zastřežení a Cíl detekce. Dále je možné určit poplach při sabotáži videa, ztrátě videa a Varování na různé události.

**Ochrana perimetru** - Pokud kamera podporuje ochranu perimetru, můžete provést další podrobné nastavení.

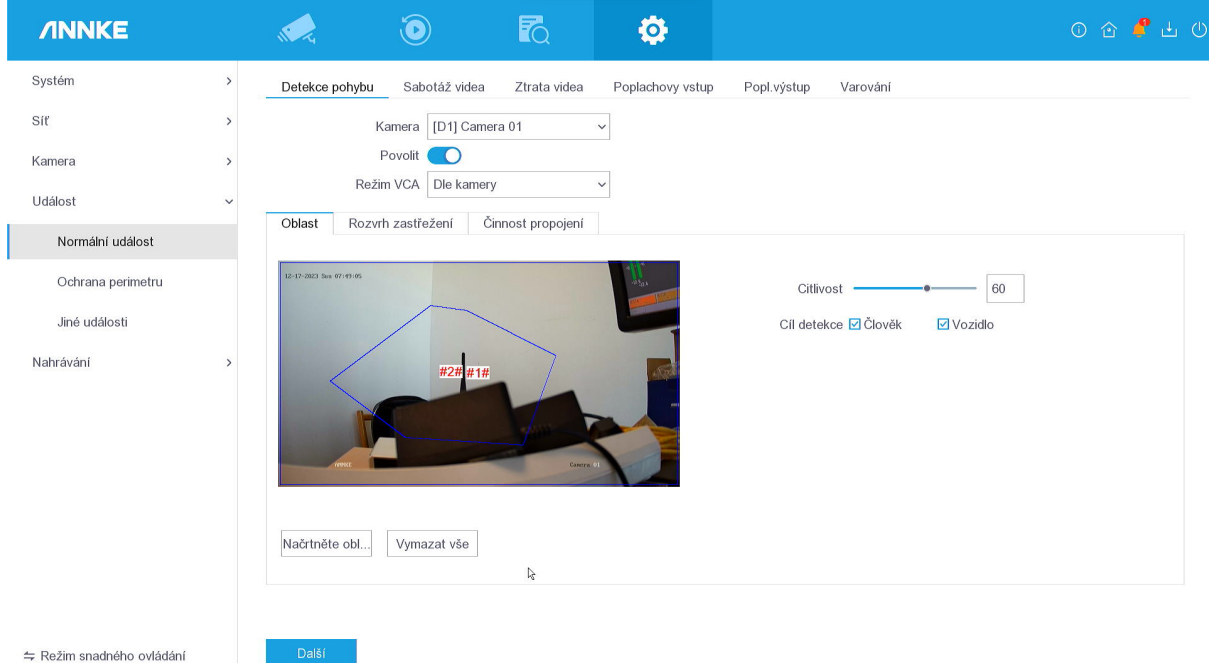

# **Nahrávání**

**Plán** - Vyberte, zda se má záznam nahrávat nepřetržitě, nebo jen při určité události.

**Parametr** - základní nastavení hlavního/vedlejšího výstupu videa z kamery, pokud chcete nejkvalitnější záznam, změňte kvalitu videa na nejvyšší a datový tok nastavte na max. Také můžete zapnout kodek H.256+

**Úložiště** - Info o vloženém HDD, případně ukládání videa do NAS

**Režim uložení** - každé kameře můžete určit vyhrazený prostor na HDD

**Rozšířené** - zkontrolujte, zda je zapnuto Přepis HDD. Po naplnění disku se automaticky začne přemazávat nejstarší záznam

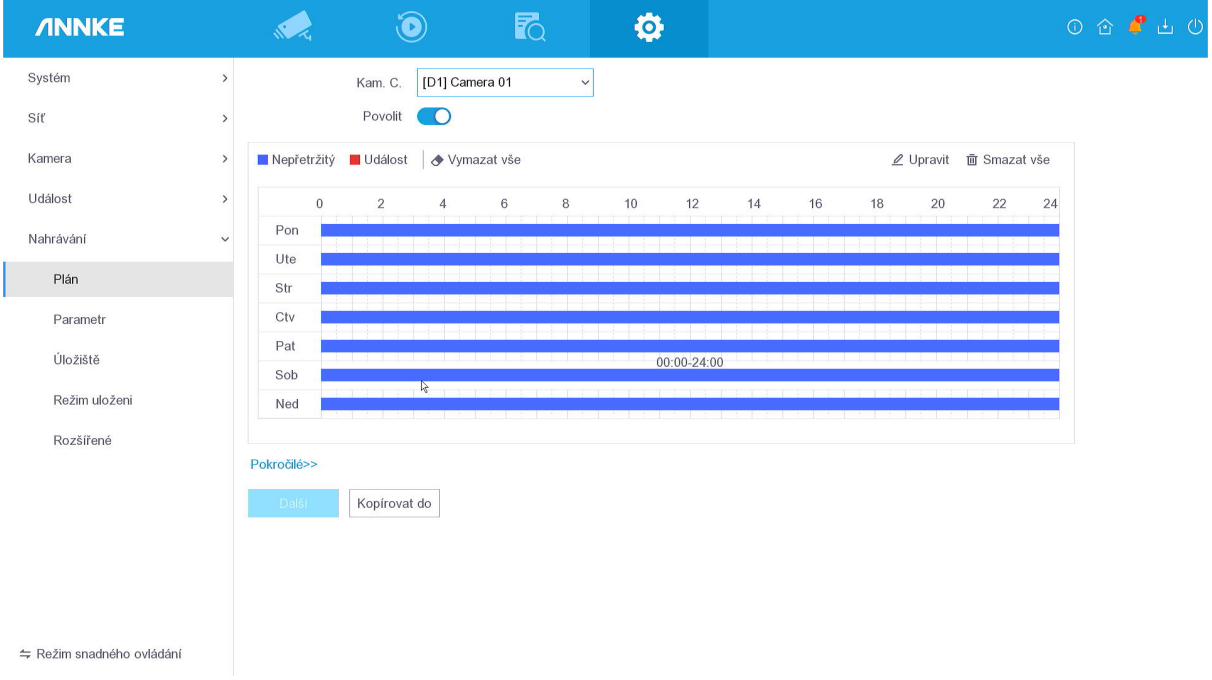

# **Ovládání PTZ kamer**

Kliknutím pravým tlačítkem do obrazu vyberte **PTZ.** Zobrazí se náhled kamery s ovládacími prvky. Kliknutím a tažením v obraze můžete s kamerou otáčet. Otáčet můžete i pomocí navigačních tlačítek vpravo, kde si můžete vybrat rychlost otáčení.

## **Předvolba**

Po kliknutí na vlaječku se uloží aktuální pozice kamery. Můžete přiřadit až 255 pozic. Dvojím kliknutím na pozici na ni kamera přejde.

### **Hlídka**

Kliknutím na ikonku tužky nastavíte Hlídku. Tlačítkem + přidáte uložené předvolby, které můžete libovolně přesouvat. Po uložení můžete spustit Hlídku, kdy se kamera v pravidelných intervalech bude přesouvat po jednotlivých předvolbách.

# **Přidání do aplikace Hik-Connect**

Nejprve si stáhněte a nainstalujte aplikaci **Hik-Connect** z Google Play nebo App Store. Vytvořte si uživatelský účet a přihlašte se. Poté přidejte NVR jednotku.

1. **Zapněte Annke Vision -** přejděte do menu **Konfigurace**➡**Síť**➡**Přístup k platformě**➡**Povolit.** Nad vygenerovaným QR kódem se zobrazí Ověřovací kód.

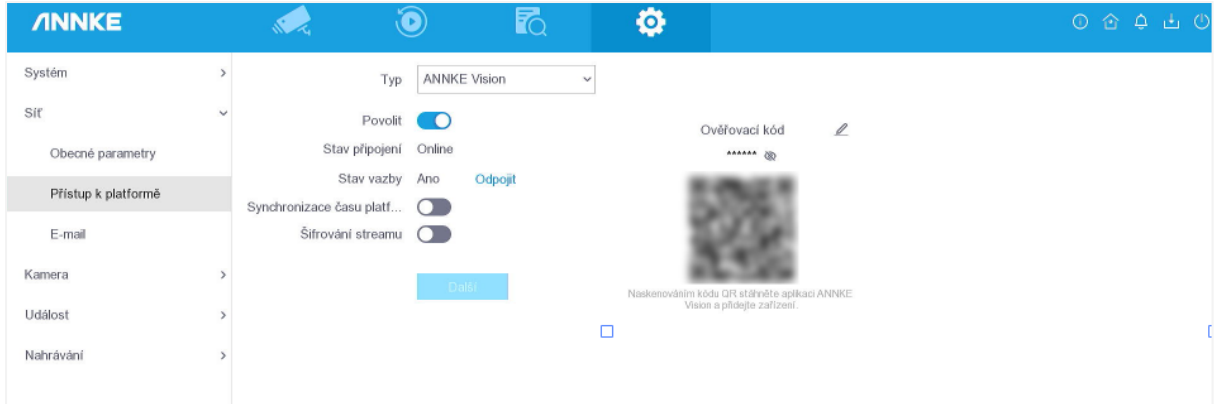

**2. Naskenujte QR kód -** spusťte aplikaci Hik-Connect a klikněte na **+** a vyberte **Skenovat kód QR**

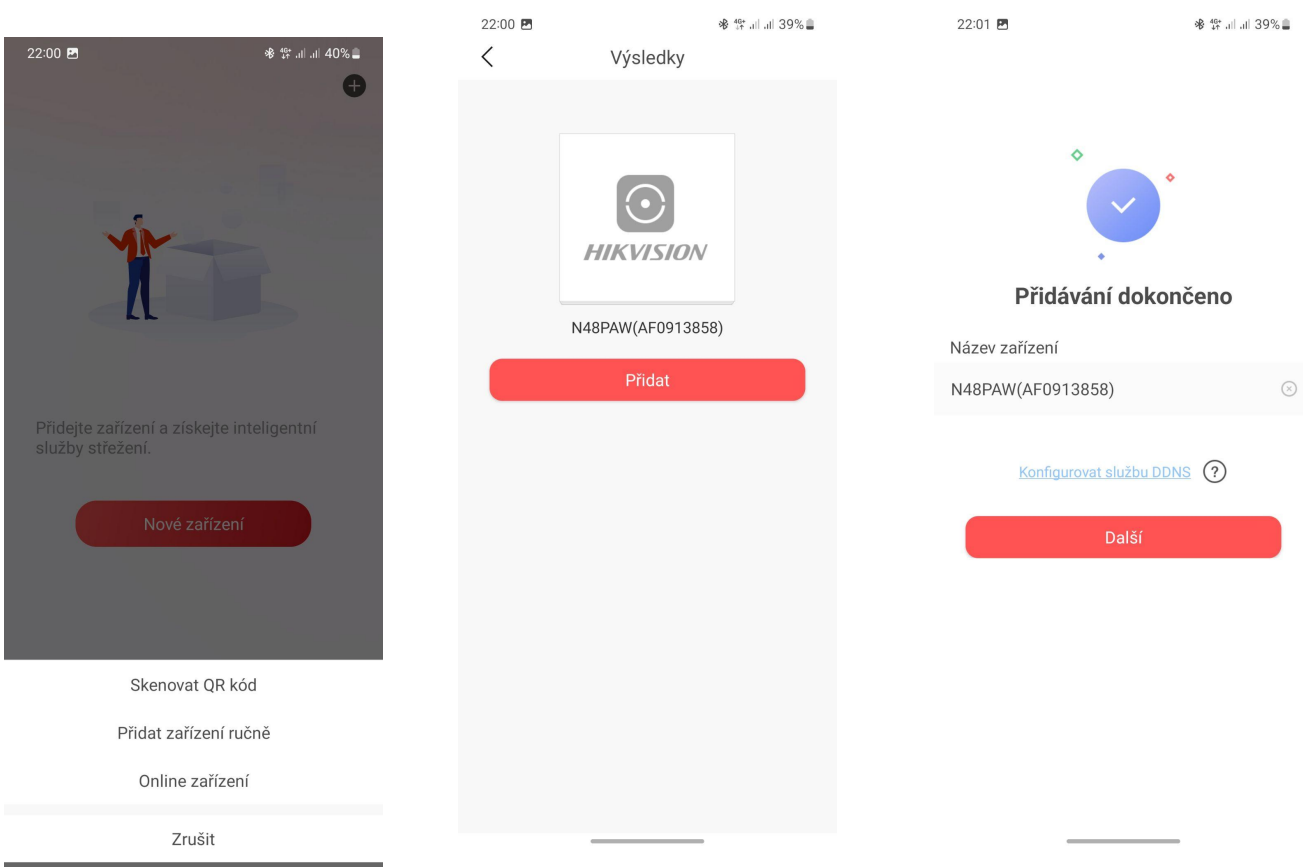

- 3. Nyní jste úspěšně přidali NVR do aplikace pro vzdálený přístup
- 4. Kliknutím na NVR zobrazíte živé video z připojených kamer. V závislosti na připojených kamerách můžete provádět podrobné nastavení kamer. S kamerami můžete např. otáčet nebo zoomovat.

# **Připojení k NVR pomocí PC**

Pokud chcete kamerový systém spravovat pomocí PC, nejprve si stáhněte program **iVMS-4200** z našich stránek [www.smartip.cz/download.](http://www.smartip.cz/download) Nainstalujte program a nespouštějte ho (v posledním kroce odškrtněte Launch Client). Poté nainstalujte druhý program s českým jazykem iVMS-4200 Multilingual a vyberte pouze češtinu. Poté spusťte program iVMS-4200 a vyberte si češtinu. Vytvořte si uživatelské jméno a heslo.

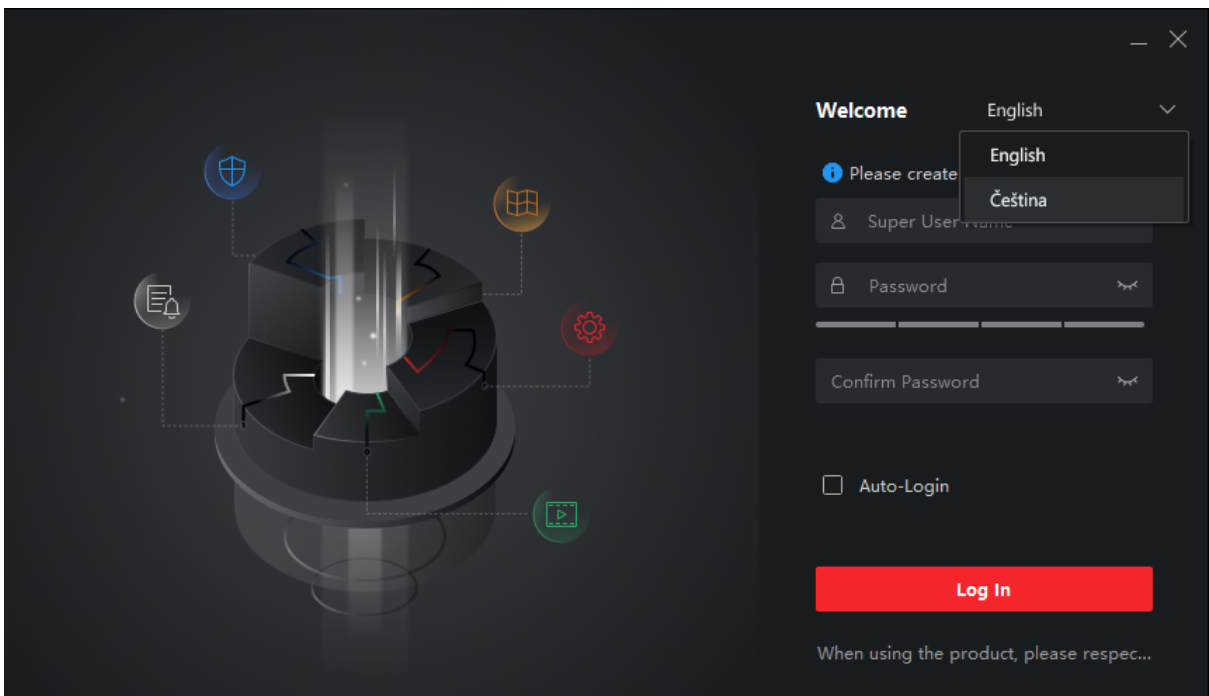

Následně klikněte na **Správa zařízení**➡**Online**. Ve spodní tabulce se vám objeví všechny kamery ve stejné síti. Vyberte kameru a klikněte na Aktivace. Vytvořte si silné heslo do kamery a také pro síťový provoz.

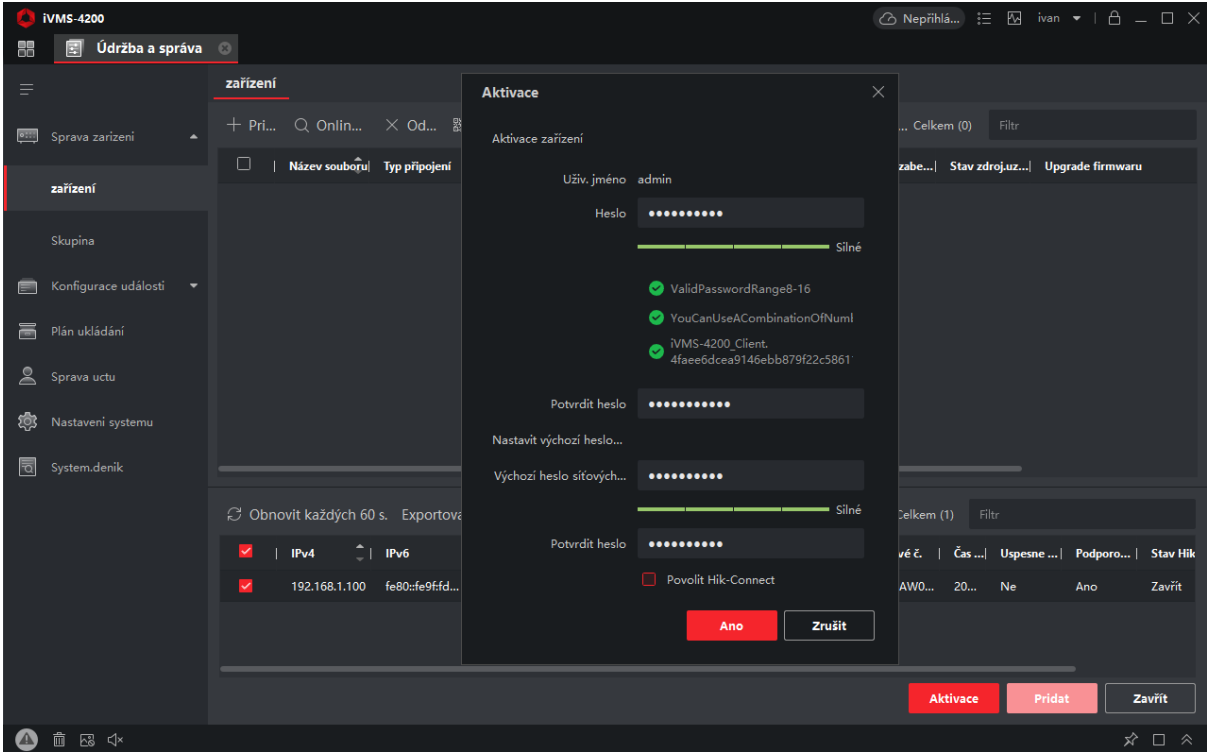

Nyní klikněte na Přidat. Vyskočí okno, kde je nutné NVR pojmenovat. Následně vyplňte uživatelské jméno a heslo do NVR, které jste před chvílí vytvořili a klikněte na Přidat. NVR se objeví v horní tabulce.

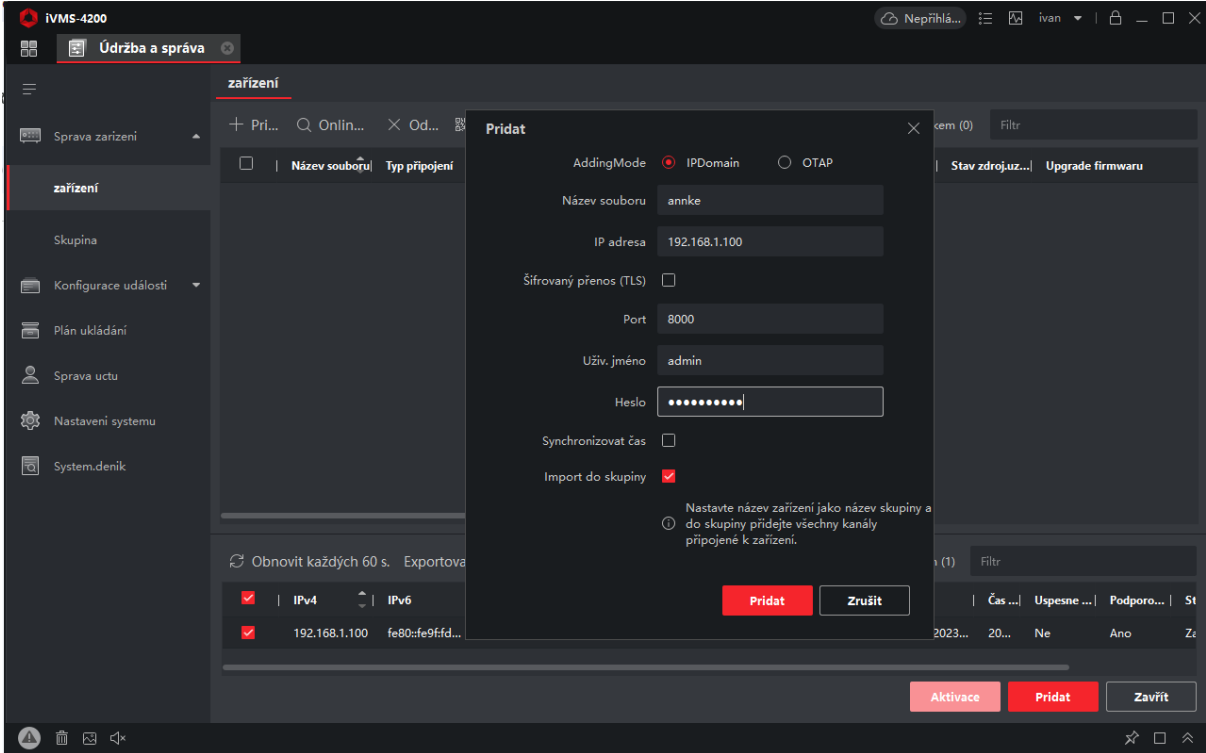

Následně přejděte na **Hlavní panel**➡**Hlavní zobrazení**. Vlevo klikněte na vaší NVR jednotku a objeví se připojené kamery a živé video.

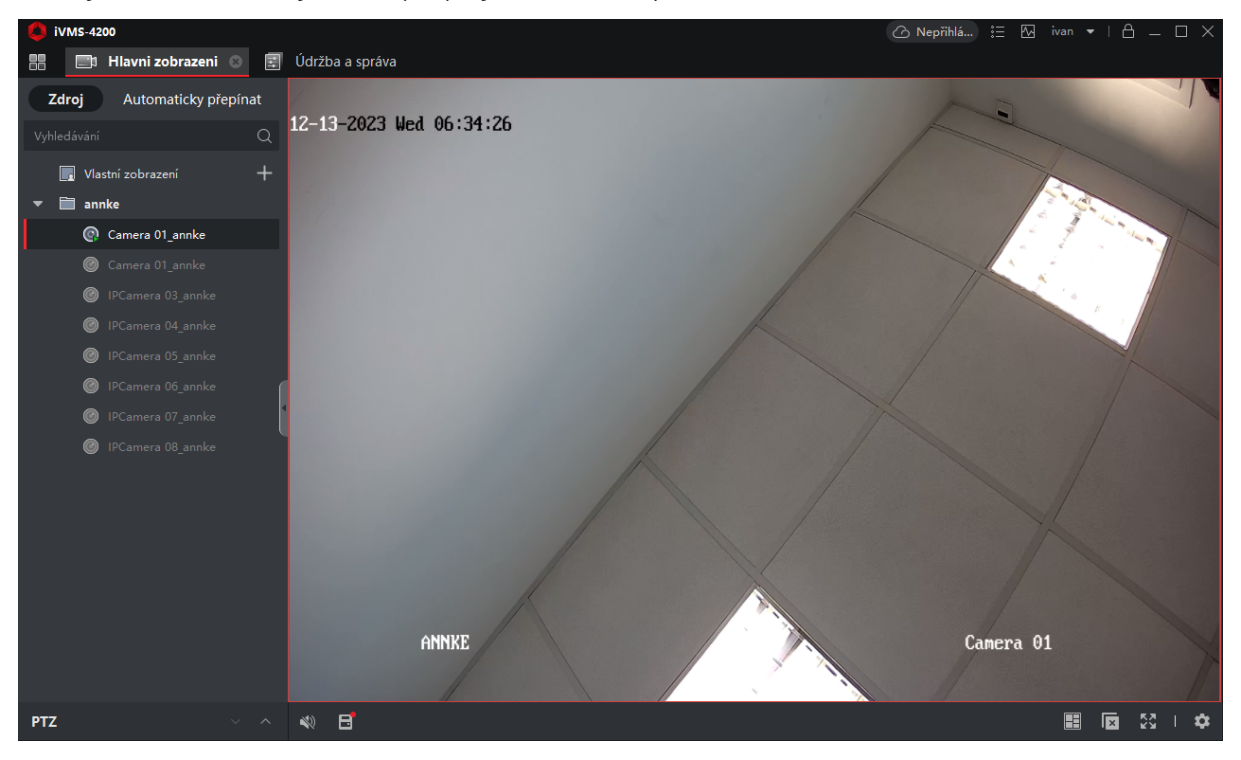

Toto označení znamená, že tento produkt by neměl být smíchán se zbylým domácím odpadem napříč státy celé EU. Abychom předešli možnému poškození životního prostředí nebo lidského zdraví nekontrolovanou likvidací odpadu; recyklujeme odpad zodpovědně a zároveň podpoříme opětovné využití materiálu. Chcete-li vrátit použité zařízení, využijte možnosti vrácení a sběr nebo kontaktujte prodejce, u kterého jste produkt zakoupili. Ten pak může produkt vzít k recyklaci a šetřit tak životní prostředí. Prohlášení výrobce, že produkt splňuje požadavky příslušných směrnic ES.

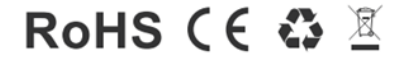